### **Il VADEMECUM** *deWARGONAUTA\**

(\* semplice mezzo per cercare di risolvere piccoli problemi tra le onde della giornata scolastica)

# **Come faccio su Argo Scuolanext**

#### .. .firmare sul giornale di classe?

Parti dalla schermata iniziale di Argo e, alla voce 'Registri', tocca il registro blu alla sx dello schermo per aprire la finestra con l'orario delle lezioni. Tocca la classe e l'ora che ti interessa e si apre la pagina del giorno del giornale di classe. Tocca il rigo che riporta il tuo nome e poi il pulsante che presenta un segno di spunta in verde e la freccia discendente in azzurro. Comparirà un segno di spunta in verde accanto al tuo nome e avrai firmato.

Puoi avere una visione completa del giornale di classe per la settimana in corso - alla voce 'Registri', dopo aver toccato il registro blu - cliccando sul pulsante che presenta tre riquadri bianchi bordati di azzurro .

#### ... togliere una firma apposta per errore?

Parti dalla schermata iniziale di Argo e, alla voce 'Registri', tocca il registro blu alla sx dello schermo per aprire la finestra con l'orario delle lezioni. Tocca la classe e l'ora che ti interessa. Si apre la pagina del giorno del giornale di classe. Tocca il rigo che riporta il tuo nome e poi il pulsante che presenta un segno di spunta in verde e la freccia ascendente in rosso. Scomparirà la spunta in verde che indicava la firma accanto al tuo nome.

#### .. .firmare in caso di sostituzione di un docente assente?

Parti dalla schermata iniziale di Argo e, alla voce 'Registri', tocca il registro blu alla sx dello schermo per aprire la finestra con l'orario delle lezioni. Metti in evidenza la cartella 'Classi'. Togli la spunta a 'solo classi del docente' e poi clicca su 'Sezione scientifica NO'. Scegli la classe che ti interessa e clicca su 'Conferma'. Clicca poi sul rigo che riguarda il docente da sostituire. Tocca il pulsante a sx che riporta un omino con due frecce azzurre che si

1

inseguono. Individua mediante la freccetta a destra la materia e il docente da sostituire e poi seleziona la materia da svolgere durante l'ora di sostituzione. Conferma. Nella schermata successiva il tuo nome sarà sotto a quello del collega da sostituire nella pagina del giorno del giornale di classe. Tocca il rigo dove è indicato il tuo nome e firma seguendo la solita procedura.

# ...firmare in caso di sostituzione di un docente non nominato o di lezione non prevista dall'orario?

Parti dalla schermata iniziale di Argo e, alla voce 'Registri', tocca il registro blu alla sx dello schermo per aprire la finestra con l'orario delle lezioni. Metti in evidenza la cartella 'Classi'. Togli la spunta a 'solo classi del docente' e poi clicca su 'Sezione scientifica NO'. Scegli la classe che ti interessa e clicca su 'Conferma'. Clicca poi sul rigo che riguarda l'ora in cui devi svolgere la lezione. Tocca il primo pulsante a sx che riporta un omino con cravatta rossa. Si apre una finestra in cui tramite la freccetta devi scegliere la materia da svolgere e poi confermare. A questo punto firma seguendo la solita procedura.

## ...fare l'appello?

Parti dalla schermata iniziale di Argo e, alla voce 'Registri', tocca il registro blu. Dopo aver firmato seguendo la procedura, evidenzia la cartella 'Appello'. Tocca la A – scritta in nero accanto al nome dell'alunno per segnalare che è assente (la A diventa rossa e compare la dicitura 'assente'). Per cancellare l'assenza tocca la A in rosso e poi conferma.

## ...segnalare un ingresso in lieve ritardo (5/10 minuti)?

Parti dalla schermata iniziale di Argo e, alla voce 'Registri', tocca il registro blu. Evidenzia la cartella 'Appello'. Tocca il pulsante che riporta una matita accanto al nome dell'alunno. Si apre una finestra in cui devi scegliere assenza/ritardo/uscita anticipata. Scegli 'ritardo', indica l'ora di ingresso dell'alunno (1^, 2^ ora), l'orario preciso in cui entra in classe (es. 08:07) e depenna la spunta accanto alla dicitura 'da giustificare'. Poi conferma.

### ...segnalare un ingresso alla seconda ora?

Parti dalla schermata iniziale di Argo e, alla voce 'Registri', tocca il registro blu. Evidenzia la cartella 'Appello'. Tocca il pulsante che riporta una matita accanto al nome dell'alunno. Si apre una finestra in cui devi scegliere tra assenza/ritardo/uscita anticipata. Scegli 'ritardo', segnala l'ora di ingresso dell'alunno (2^, 3^ ora), l'orario preciso in cui entra in classe (es. 09:04) – riportato anche sull'autorizzazione compilata dall'ufficio di Presidenza - e depenna la spunta accanto alla dicitura 'da giustificare'.

...segnalare che un alunno ha provveduto a giustificare un'assenza?

Argo provvede a ricordare quali siano gli alunni che devono giustificare un'assenza apponendo una G accanto al nome dell'alunno, nella colonna a destra. Toccando quella G si può inserire una spunta nel rigo che chiede di confermare che l'alunno abbia giustificato e si deve, poi, inserire il motivo dell'assenza. Poi si conferma.

### ...segnalare sul giornale di classe un'uscita anticipata?

Parti dalla schermata iniziale di Argo e, alla voce 'Registri', tocca il registro blu. Evidenzia la cartella 'Appello'. Tocca il pulsante che riporta una matita accanto al nome dell'alunno. Si apre una finestra in cui devi scegliere tra assenza/ritardo/uscita anticipata. Scegli 'uscita" anticipata', segnala l'ora di uscita dell'alunno (2^, 3^, 4^, 5^), l'orario preciso in cui esce dalla classe (es. 11:40) - riportato anche sull'autorizzazione compilata dall'ufficio di Presidenza - e togli la spunta posta accanto alla dicitura 'da giustificare'.

…indicare sul giornale di classe la lettura di un avviso/una circolare/una richiesta di colloquio con un genitore/l'avvenuto incontro con un genitore convocato da un docente?

Parti dalla schermata iniziale di Argo e, alla voce 'Registri', tocca il registro blu. Evidenzia la cartella Annotazioni registro. Tocca il pulsante contrassegnato da una matita. Compila la finestra che si apre con l'annotazione che hai bisogno di riportare sul registro e conferma. Argo firma per noi l'annotazione inserita.

#### …prendere nota di una mancanza disciplinare?

Parti dalla schermata iniziale di Argo e, alla voce 'Registri', tocca il registro blu. Evidenzia la cartella 'Note disciplinari'. Clicca sul pulsante che reca un '+' accanto al nome dell'alunno cui la nota intende riferirsi. Riempi la finestra che si apre con il testo della nota. Segnala data e orario. Inserisci una spunta nel quadratino accanto alla dicitura 'visibile alla famiglia'.

Una nota che si riferisce all'intera classe può essere segnalata attraverso il sistema DidUp.

…verificare quali siano le ultime annotazioni per la classe in cui mi trovo?

Parti dalla schermata iniziale di Argo e, alla voce 'Registri', tocca il registro blu. Evidenzia la cartella Annotazioni registro. Le annotazioni compaiono una dopo l'altra accompagnate dall'indicazione della data in cui sono state registrate e dal nome del docente che lo ha fatto.

 $\sim$ uverificare quali siano le ultime note disciplinari per la classe in cui mi trovo?

Parti dalla schermata iniziale di Argo e, alla voce 'Registri', tocca il registro blu. Evidenzia la cartella Note disciplinari. Le note disciplinari compaiono una dopo l'altra accompagnate dall'indicazione della data in cui sono state registrate e dal nome del docente che lo ha fatto, accanto ai nomi degli alunni a cui si riferiscono.

### …verificare quali siano i promemoria miei e dei colleghi per la classe in cui mi trovo?

Parti dalla schermata iniziale di Argo e, alla voce 'Registri', tocca il registro blu. Evidenzia la cartella Promemoria. Compaiono i promemoria registrati dai vari docenti in ordine cronologico.

### ... registrare l'attività che svolgo in classe?

Parti dalla schermata iniziale di Argo e, alla voce 'Registri', tocca il registro blu. Evidenzia la cartella Giornale. Seleziona il rigo che riporta l'indicazione della disciplina nell'ora che ti interessa. Tocca poi il pulsante contrassegnato da un quaderno bianco con una penna nell'atto di scrivere ('Inserisci/modifica attività'). Si apre una finestra con più riquadri. Nel riquadro in alto a sx indica l'attività svolta in classe. Ciò che scrivi in questo riquadro è visibile ai ragazzi e alle famiglie (se hai bisogno di inserire qualche nota che non vuoi rendere pubblica puoi farlo nel riquadro in alto a dx nella stessa finestra). Conferma.

### dare l'assegno per la lezione successiva?

Parti dalla schermata iniziale di Argo e, alla voce 'Registri', tocca il registro blu. Evidenzia la cartella Giornale. Seleziona in alto a destra con l'aiuto del calendario la data alla quale intendi destinare l'assegno per i ragazzi. Seleziona il rigo che riporta l'indicazione della tua disciplina nell'ora che ti interessa. Tocca il pulsante contrassegnato da un quaderno bianco con una penna nell'atto di scrivere ('Inserisci/modifica attività'). Si apre una finestra con più riquadri. Nel riquadro in basso a sx indica l'attività assegnata. Ciò che scrivi in questo riquadro è visibile ai ragazzi e alle famiglie (se hai bisogno di inserire qualche nota che non vuoi rendere pubblica puoi farlo nel riquadro in basso a dx nella stessa finestra). Conferma.

### ...sapere che tipo di lavoro ho svolto in una classe nelle lezioni precedenti?

Parti dalla schermata iniziale di Argo e, alla voce 'Registri', tocca il registro blu. Evidenzia la cartella 'Lezione precedente'. Si apre una schermata dalla quale puoi ottenere informazioni su attività svolta e assegnata, alunni assenti, interrogazioni e annotazioni dei giorni che precedono la lezione che stai svolgendo.

## ... assegnare un voto orale o registrare un'annotazione?

Parti dalla schermata iniziale di Argo e, alla voce 'Registri', tocca il registro blu. Evidenzia la cartella 'Valutazioni orali'. Clicca sul pulsante contrassegnato dal segno '+' accanto all'alunno al quale intendi assegnare un voto. Scrivi il voto o il codice dell'annotazione nel primo spazio (Voto). Considera l'opportunità di lasciare o togliere la spunta dalle diciture 'visibile alla famiglia' e 'considera nel calcolo della media'. Conferma.

## ...aggiungere una voce alla legenda delle annotazioni/valutazioni di cui dispongo?

Parti dalla schermata iniziale di Argo e, nella colonna sulla sx, seleziona 'Didattica/tabelle'. Cliccando sul pulsante di destra, contrassegnato da una piccola lavagna in verde, aprirai una tabella in cui puoi aggiungere codici che identifichino valutazioni/annotazioni delle quali intendi servirti. Per aggiungere un codice, tocca, in alto, un pulsante contrassegnato da una griglia bianca con una riga verde al centro. Nella finestra che si aprirà, scegli il codice (max 3 caratteri) da utilizzare (es. Gsf), scegli se è una valutazione o un'annotazione (nell'es. è un'annotazione) e danne una breve descrizione (nell'es. 'L'alunno si giustifica'). Poi conferma. Quel codice sarà a tua disposizione quando vorrai utilizzarlo nell'attribuzione di un voto/annotazione per le verifiche.

### ... programmare una prova di verifica scritta?

Parti dalla schermata iniziale di Argo e, alla voce 'Registri, clicca sul pulsante in alto a dx contrassegnato da una pagina di calendario in bianco e verde (Gestione prove scritte). Si apre una finestra in cui devi scegliere con un clic la materia e la classe sulla quale operare. Selezionata la classe, tocca il pulsante bianco con una riga verde al centro posto in alto a sx. Qui potrai scegliere la data della prova (toccando il calendario) e il tipo di prova; sceglierai anche, con una spunta, se la prova rientrerà nel calcolo della media e se i risultati saranno visibili alla famiglia. Conferma.

### ...annullare o modificare la programmazione di una prova di verifica scritta?

Parti dalla schermata iniziale di Argo e, alla voce 'Registri, clicca sul pulsante in alto a dx contrassegnato da una pagina di calendario in bianco e verde (Gestione prove scritte). Si apre una finestra in cui devi scegliere con un clic la materia e la classe sulla quale operare, quella per la quale hai programmato una verifica che vuoi modificare o cancellare. Selezionata la classe, tocca il pulsante bianco con la riga gialla al centro se vuoi apportare modifiche; tocca invece il pulsante bianco con una riga rossa al centro se vuoi cancellare la prova.

### …segnalare sul diario di classe una verifica programmata?

Parti dalla schermata iniziale di Argo e, alla voce 'Registri', tocca il registro blu. Evidenzia la cartella Giornale. Seleziona in alto a destra la data alla quale intendi destinare la prova di verifica. Seleziona il rigo che riporta l'indicazione della tua disciplina nell'ora che ti interessa. Tocca il pulsante contrassegnato da un quaderno bianco con una penna nell'atto di scrivere ('Inserisci/modifica attività'). Si apre una finestra con più riquadri. Nel riquadro in

basso a sx indicare la prova che intendi far svolgere ai ragazzi. Ciò che scrivi in questo riquadro è visibile ai ragazzi e alle famiglie (se hai bisogno di inserire qualche nota che non vuoi rendere pubblica puoi farlo nel riquadro in basso a dx nella stessa finestra). Conferma.

È consigliabile inserire la segnalazione della verifica anche nel promemoria in modo che possa essere facilmente visibile anche agli altri docenti del CdC. Per farlo, parti dalla schermata iniziale di Argo e, alla voce 'Registri', tocca il registro blu. Evidenzia la cartella Promemoria e clicca sul pulsante '+'. Inserisci la descrizione del promemoria e la data alla quale è legato. Conferma. Argo firma per noi.

### …assegnare un voto per una verifica scritta?

Accertati di avere già programmato la verifica per la quale intendi assegnare i voti. Poi, parti dalla schermata iniziale di Argo e, alla voce 'Registri', tocca il registro blu. Evidenzia la cartella 'Valutazioni scritte'. Vedrai comparire, accanto all'elenco degli alunni, delle colonnine sulle quali si leggerà la data della prova. Clicca sulla freccina azzurra discendente sotto alla data che ti interessa e poi inserisci i voti per tutti gli alunni. Non dimenticare di confermare.

### …visualizzare il prospetto voti/annotazioni per alunno/per classe?

Parti dalla schermata iniziale di Argo e, alla voce 'Registri', tocca il pulsante contrassegnato da una griglia con due omini e un diagramma a torta. Scegli la classe e poi il tipo di riepilogo che ti interessa guardare (per alunno, per mese, per materia).

In alternativa, partendo dalla schermata iniziale di Argo, alla voce 'Registri', tocca il registro blu e poi clicca sul pulsante contrassegnato da un diagramma a torta posto su una griglia. Scegli la classe e il tipo di riepilogo che ti interessa guardare.

### ...stampare il prospetto voti/annotazioni per alunno/per classe?

Per stampare o salvare sul pc un rapporto completo di annotazioni e valutazione per classe e per alunno, parti dalla schermata iniziale di Argo e, nella colonna sulla sx, seleziona 'Stampe registri'. Clicca sul pulsante contrassegnato da una stampante con una lavagnetta verde, scegli poi il tipo di riepilogo che ti interessa (nelle classi che coordini puoi vedere anche un riepilogo di tutte le materie), seleziona la classe, seleziona la disciplina, seleziona il periodo che ti interessa e spunta le voci che vuoi ritrovare nel riepilogo che il sistema genererà. Aspetta qualche secondo e vedrai apparire il documento che potrai stampare o salvare come file sul tuo pc.

### …registrare nella piattaforma Argo il programma che intendo svolgere?

Parti dalla schermata iniziale di Argo e, nella colonna sulla sx, seleziona 'Didattica/tabelle'. Cliccando sul terzo pulsante (Gestione programmi) si apre una finestra in cui sono elencate tutte le tue classi. Clicca su una per selezionarla. A questo punto, nella seconda colonna della finestra, compare un pulsante bianco con una riga verde al centro. Toccando questo pulsante avrai la possibilità di inserire più moduli di lavoro, uno alla volta, ripetendo la procedura. Dopo aver confermato, selezionando il modulo (nella seconda colonna), potrai dettagliarne la struttura usando il pulsante bianco con la riga verde al centro posto nella terza colonna.

Se inserisci il programma in questo spazio, lo potrai richiamare – senza doverlo riscrivere nel momento in cui hai bisogno di indicare l'attività svolta in classe. Il programma che è stato scritto una volta può essere esportato in classi diverse dello stesso docente e/o importato dall'anno precedente da classi dello stesso docente.

### ... registrare indicatori per la valutazione delle prove orali o scritte?

Parti dalla schermata iniziale di Argo e, nella colonna sulla sx, seleziona 'Didattica/tabelle'. Cliccando sul primo pulsante (Gestione conoscenze) si apre una finestra in cui sono elencate le classi del docente (prime, seconde, terze...) riunite per disciplina. Cliccando, ad esempio, su 'prime classi' e poi servendosi del pulsante bianco con una riga verde al centro, si possono inserire indicatori di conoscenze e competenze utili per dettagliare e spiegare le valutazioni assegnate per le prove scritte e/o orali.

### …rivedere il dettaglio del lavoro che ho svolto in classe in ordine cronologico?

Parti dalla schermata iniziale di Argo e, nella colonna sulla sx, seleziona 'Stampe registri'. Clicca sul pulsante contrassegnato da una stampante con un quaderno blu. Scegli 'Riepilogo" attività', poi la classe, la disciplina, il periodo che ti interessa. Aspetta qualche secondo e vedrai un documento che potrai stampare o salvare sul tuo pc.

### … visualizzare le attività assegnate nelle lezioni precedenti da **Didup?**

Da Didup, selezionare la classe interessata; selezionare giornale di classe ed in seguito il giorno d'interesse, cliccare sulla materia e proseguire...

# ... a modificare il mio orario interno in una giornata di lezione?

Entra nella piattaforma Argo e, alla voce registri, clicca sul registro blu. Si apre l'orario delle lezioni. Scegli la classe nella giornata interessata del cambiamento. Si pare il giornale di classe per quella giornata. Clicca sul rigo dove è indicata l'ora da modificare; tocca poi il pulsante contrassegnato dal quadernetto (Inserisci/modifica attività). Si apre una schermata - quella che utilizzi per indicare l'attività svolta/assegnata - in cui, in alto, tramite la freccetta, puoi modificare la disciplina. Ricorda di confermare.

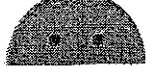